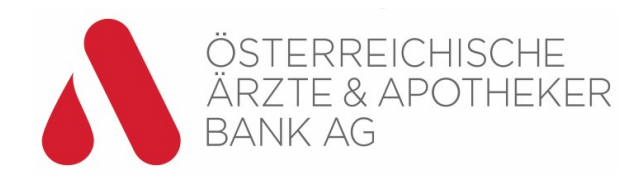

# Einrichtung Digital Wallet App **Apple iOS**

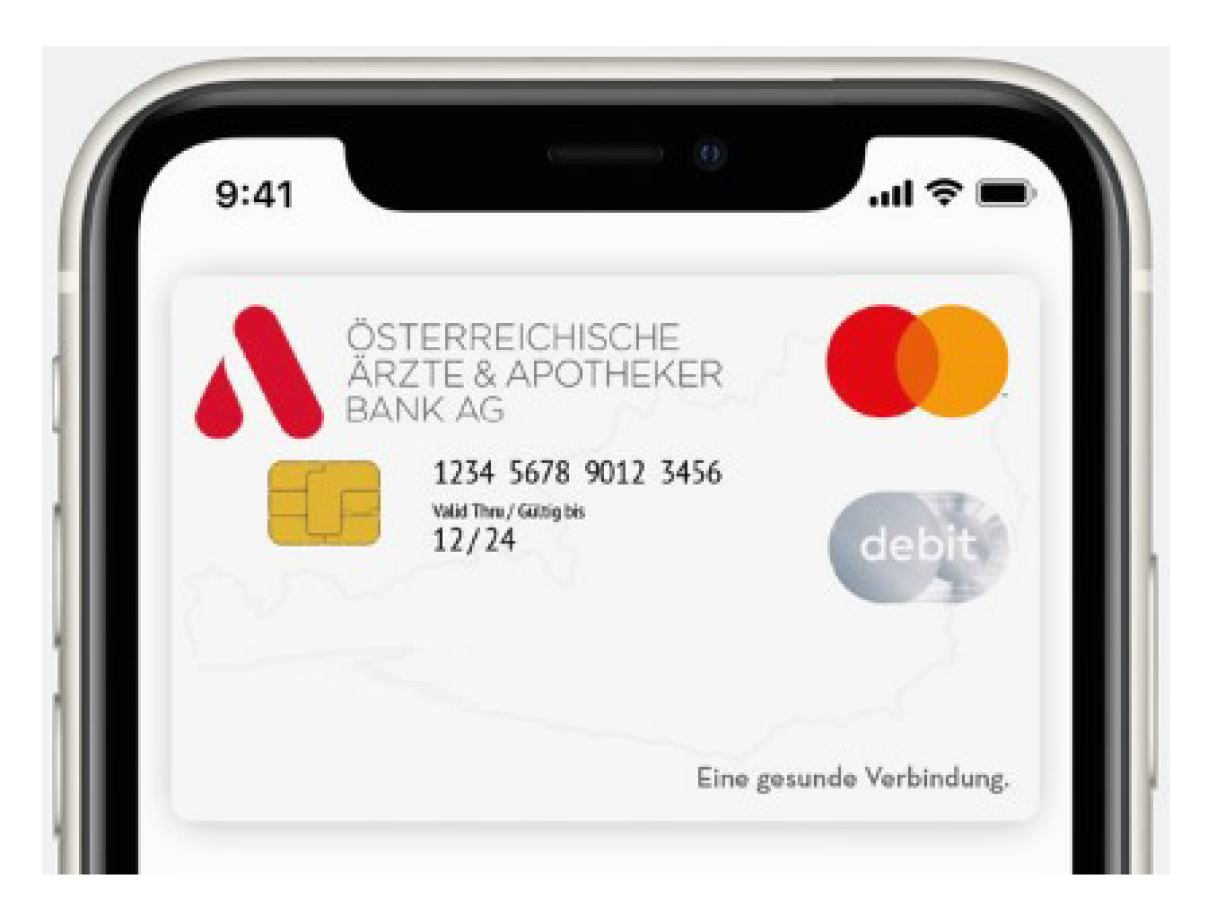

## App öffnen

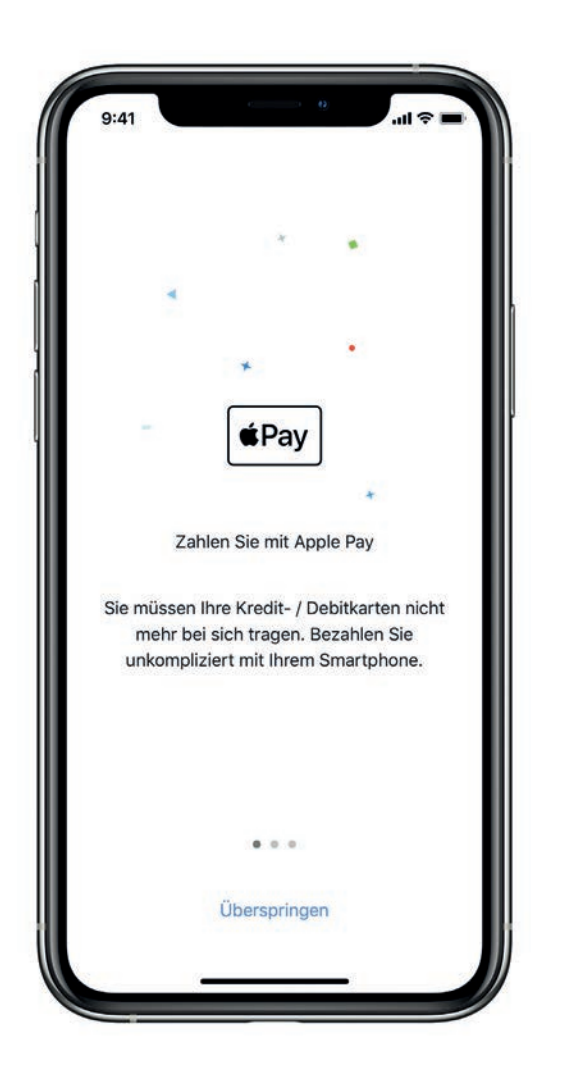

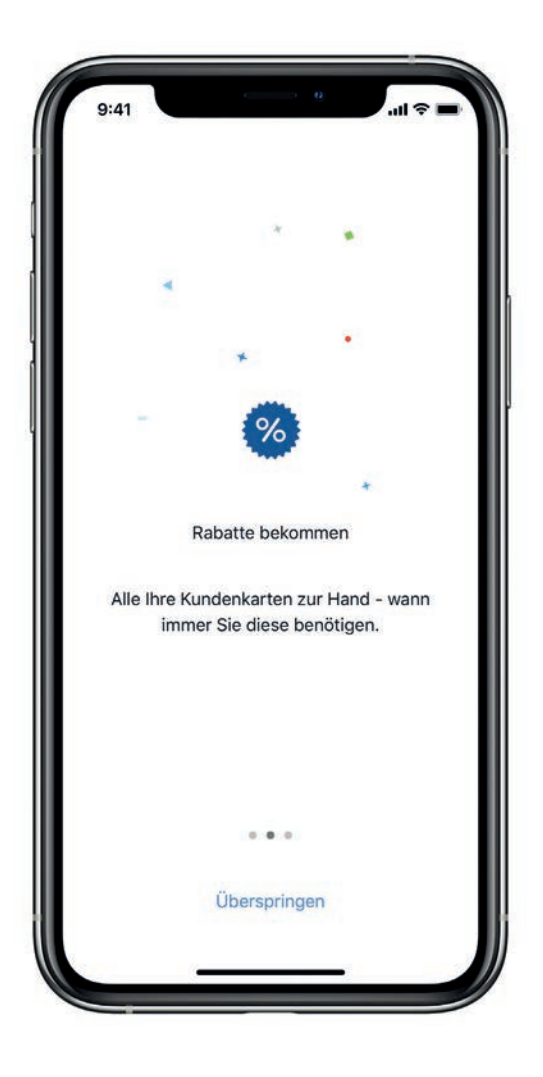

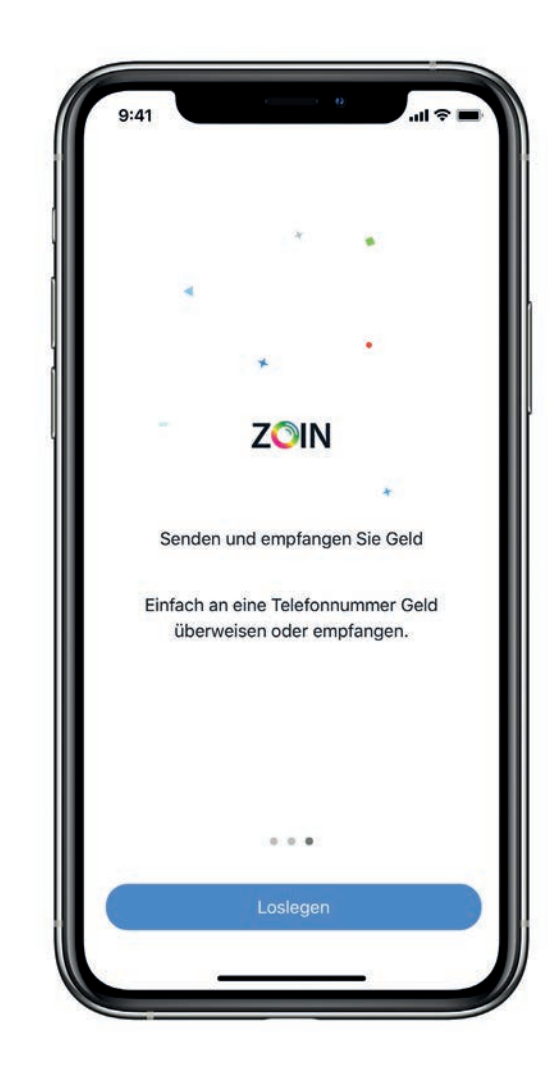

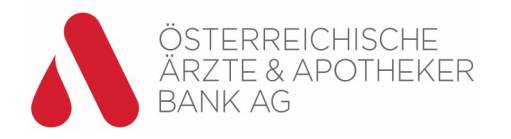

# Einloggen mit Ihrem Benutzernamen und Passwort

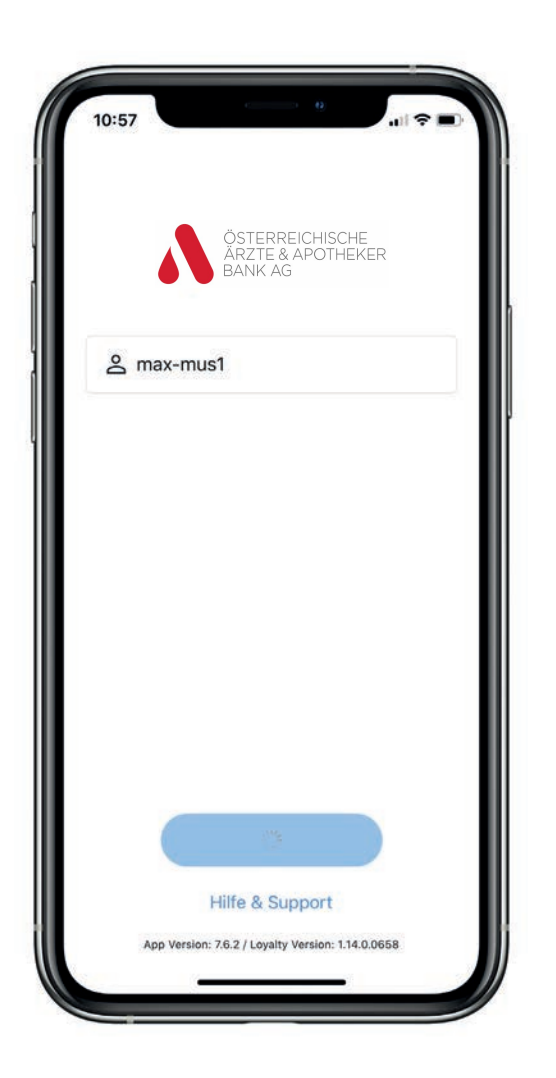

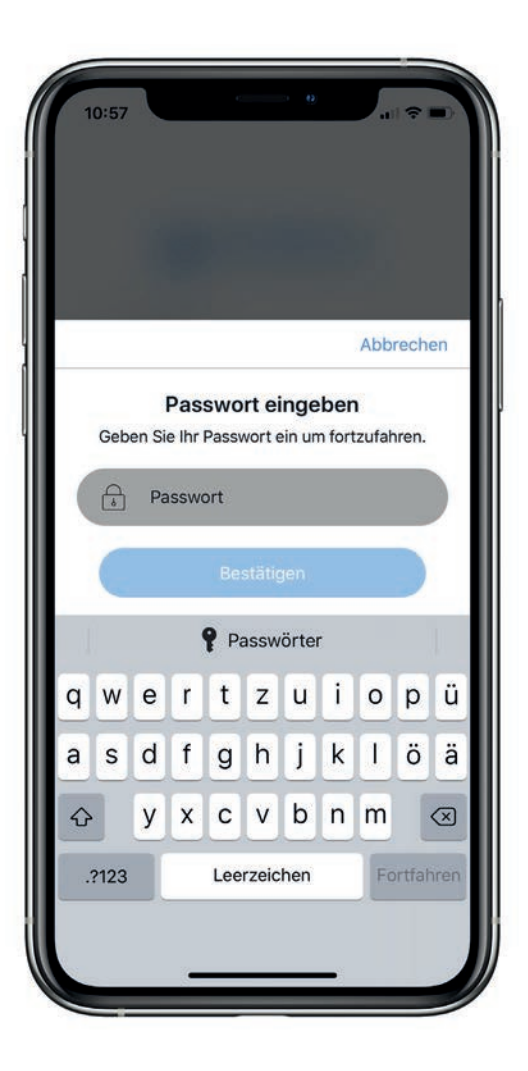

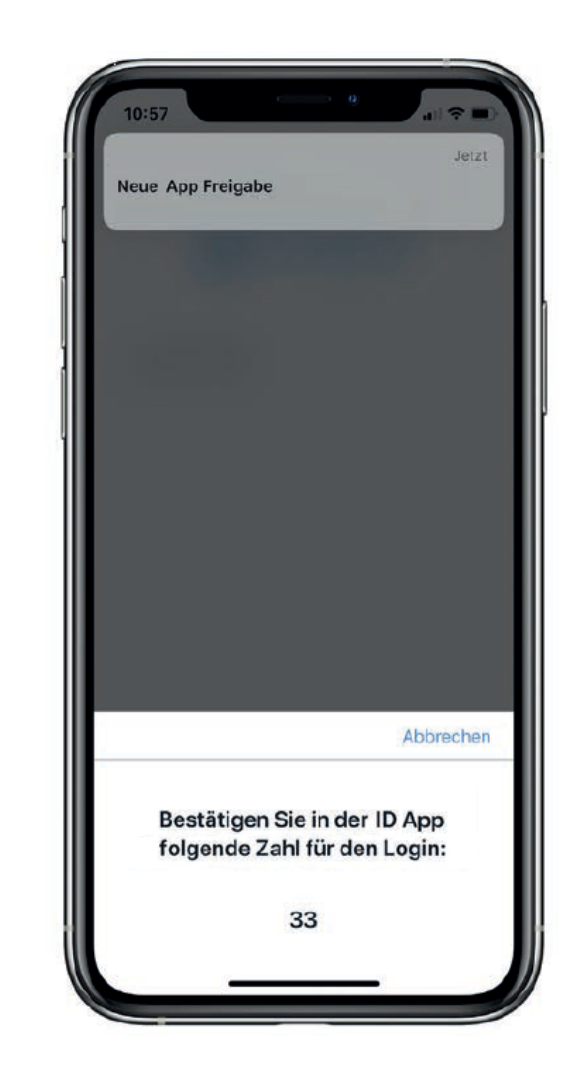

 Öffnen Sie die Digital ID-App und folgen Sie den Anweisungen

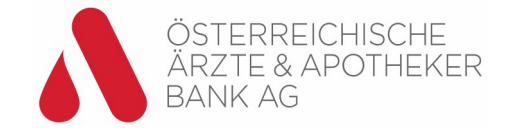

# Wählen und aktivieren der Digital Wallet

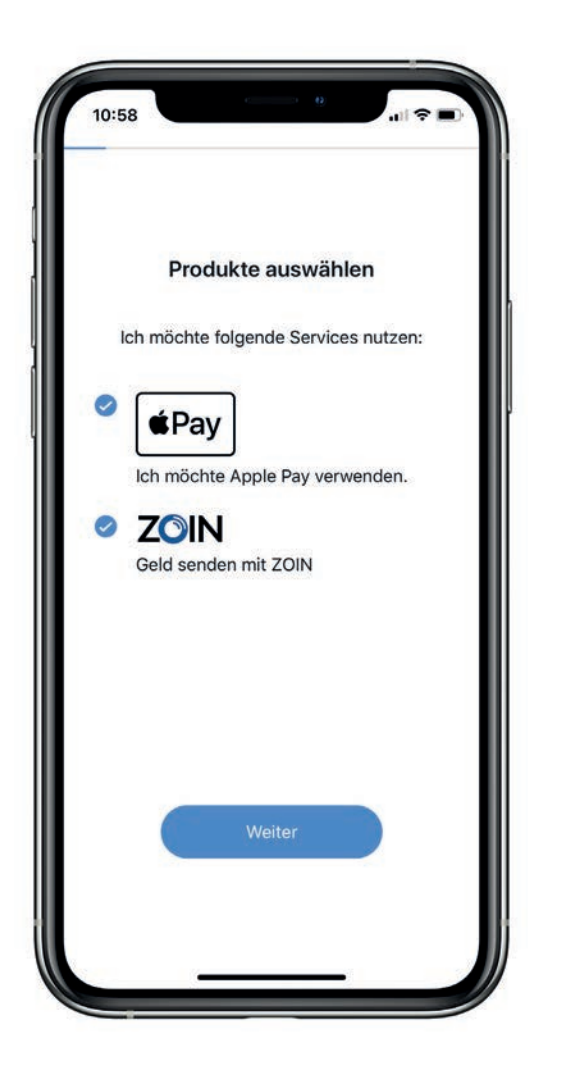

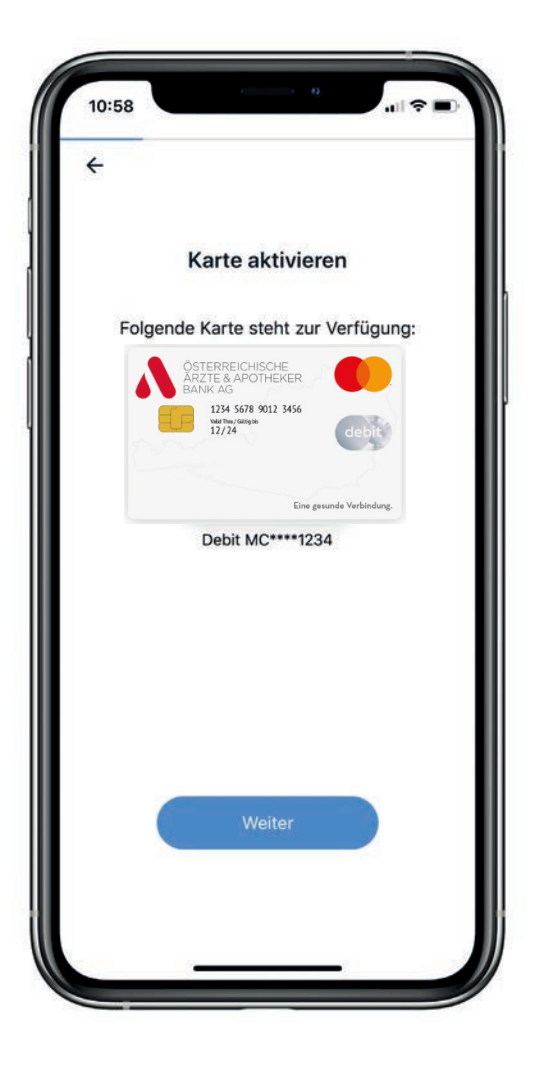

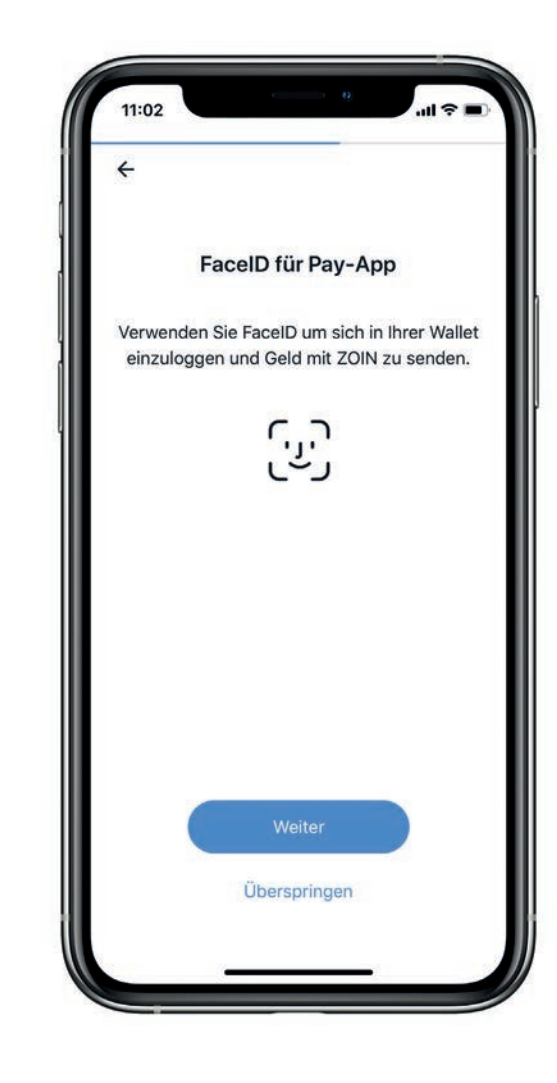

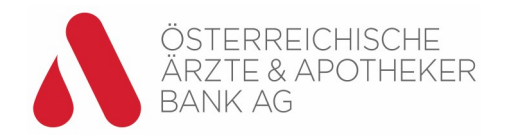

# Dokumente lesen und bestätigen

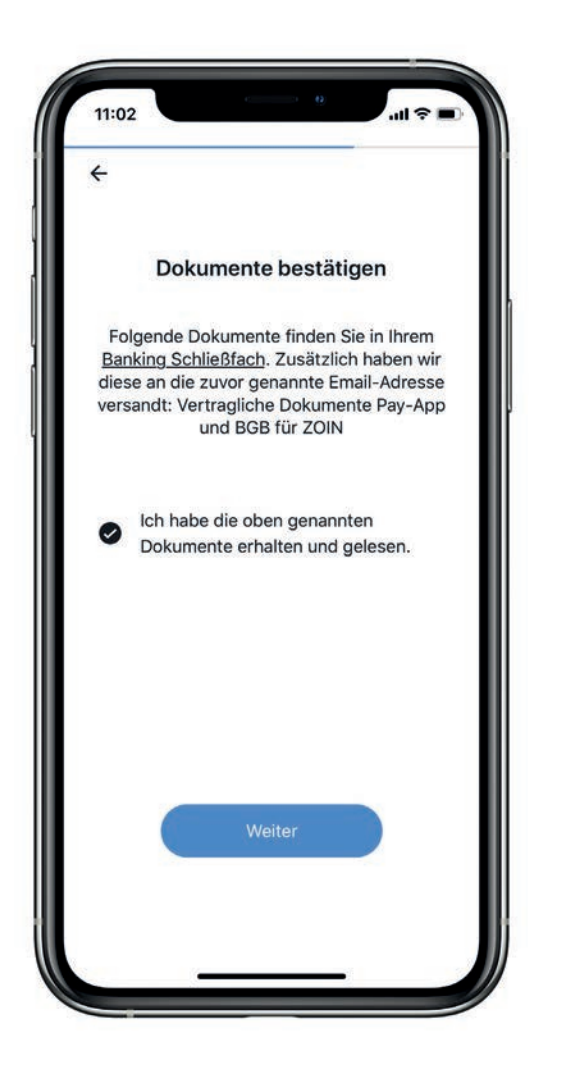

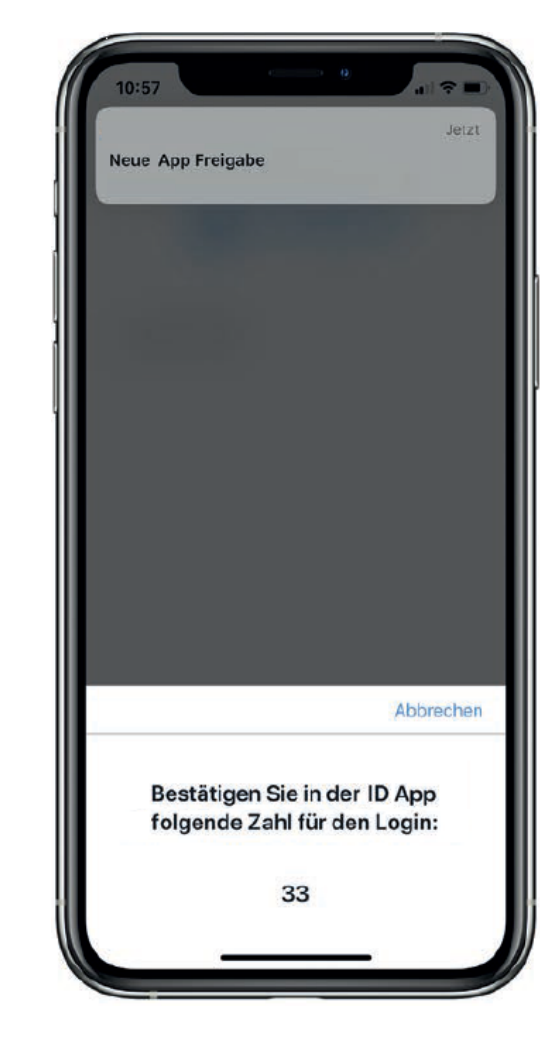

 Öffnen Sie die Digital ID-App und folgen Sie den Anweisungen

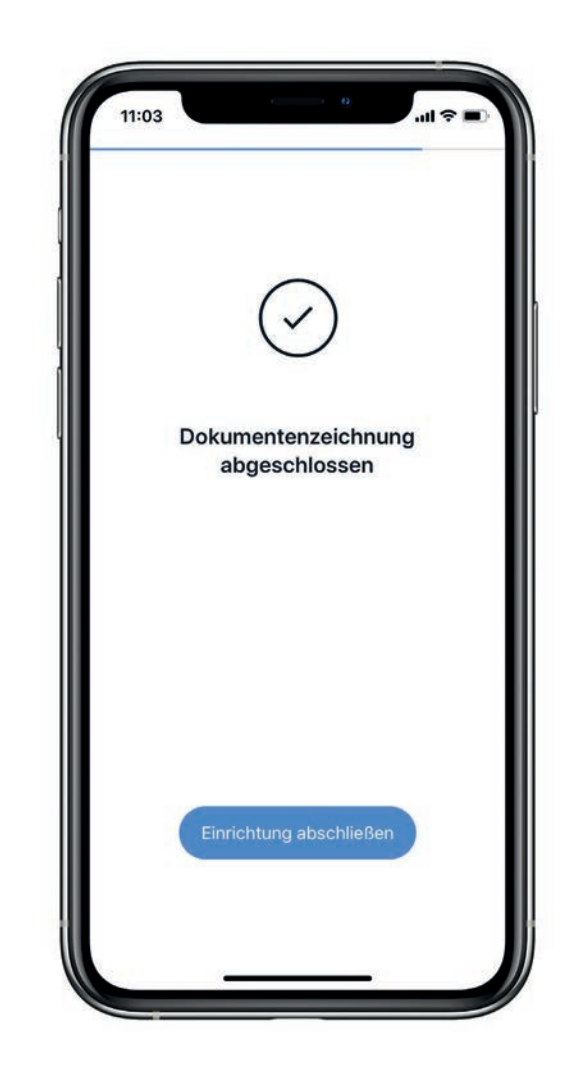

ÖSTERREICHISCHE<br>ÄRZTE & APOTHEKER **BANK AG** 

# Karte zu Apple Pay hinzufügen

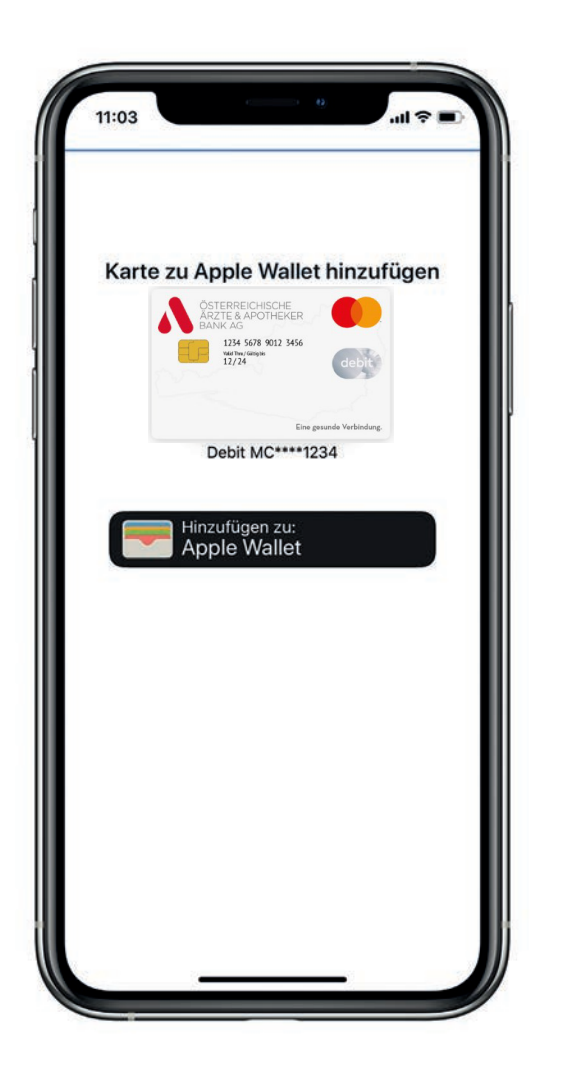

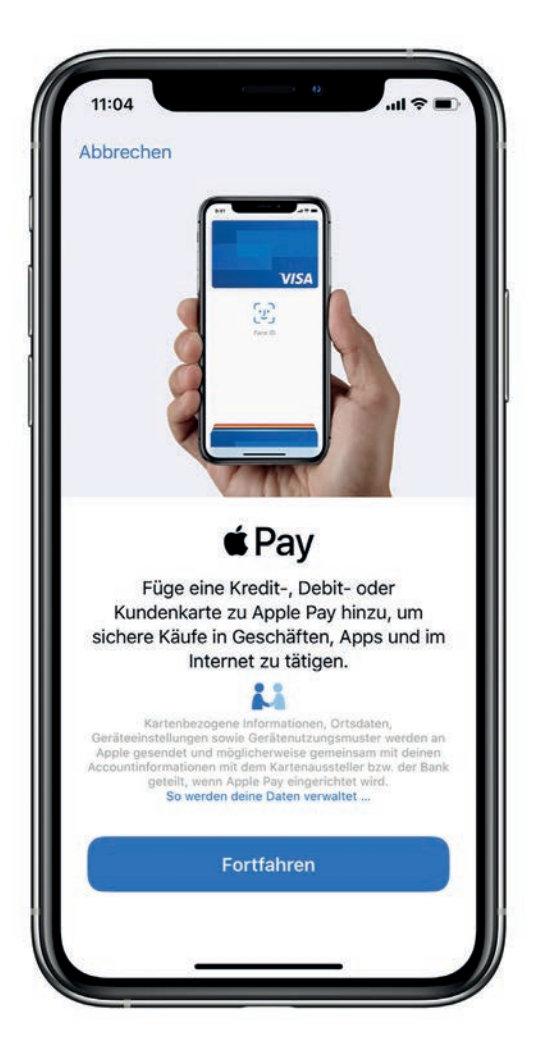

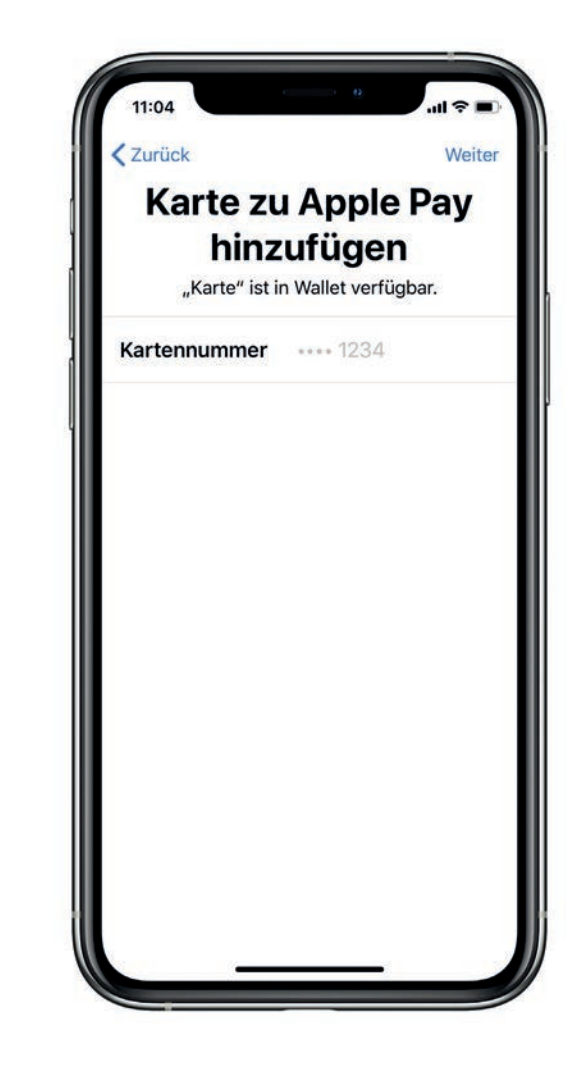

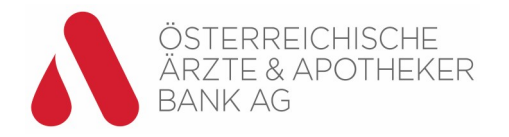

# Karte zu Apple Pay hinzufügen Fortsetzung

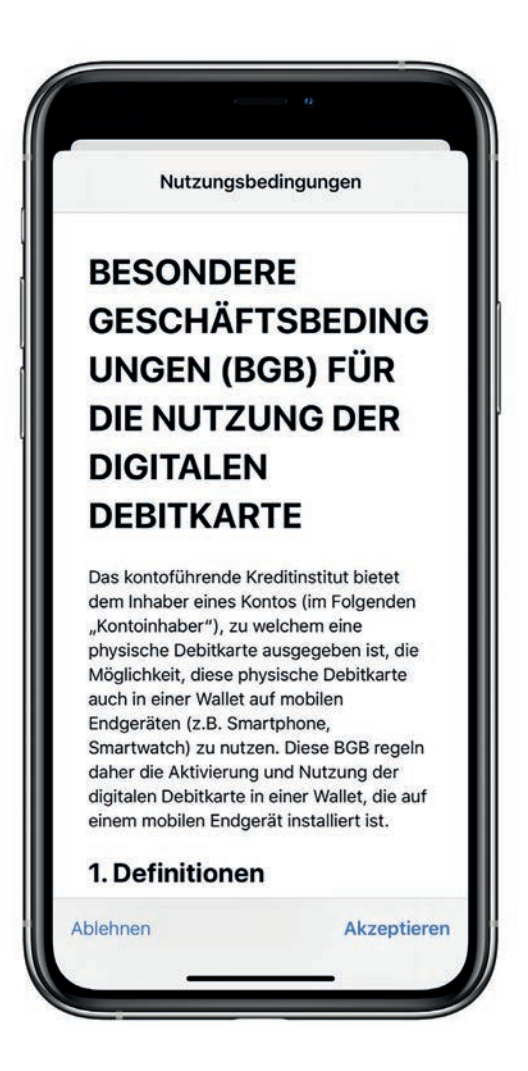

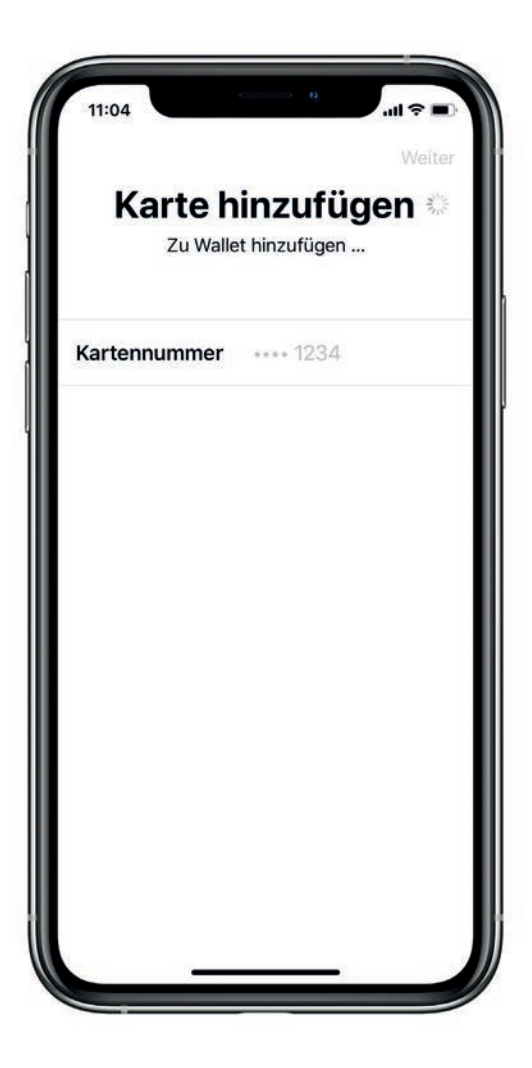

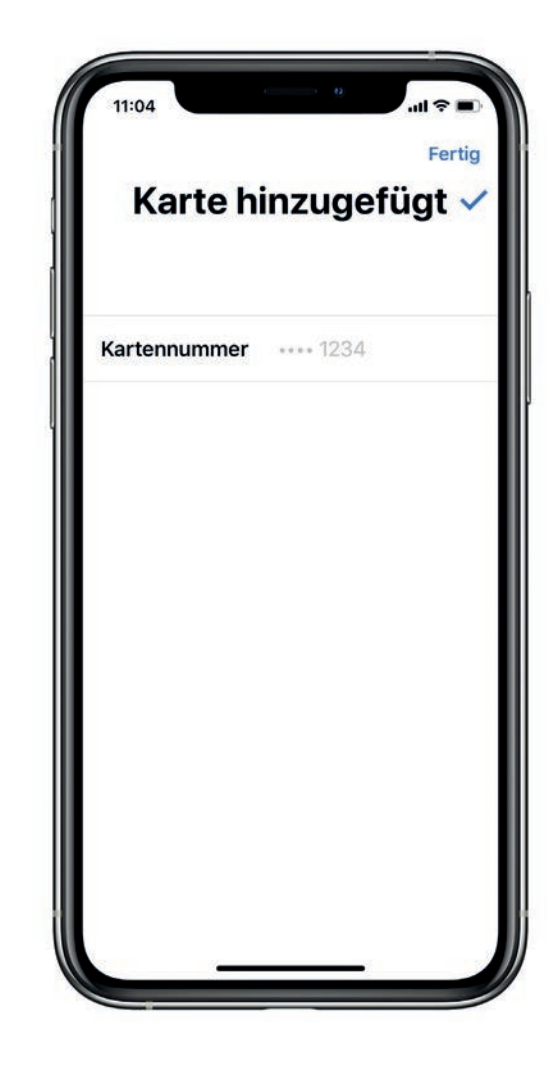

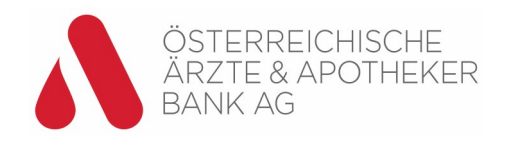

## App benutzen

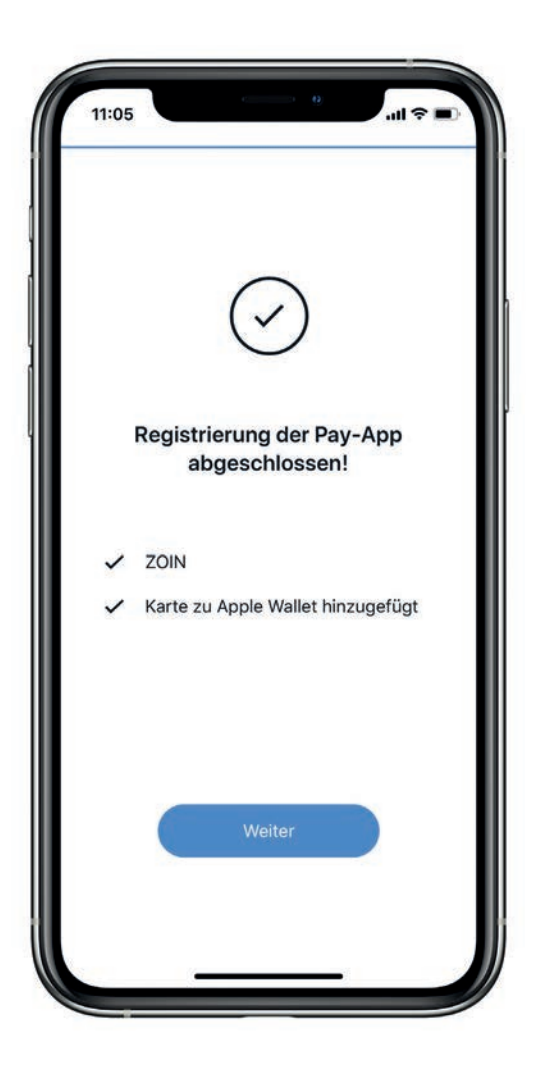

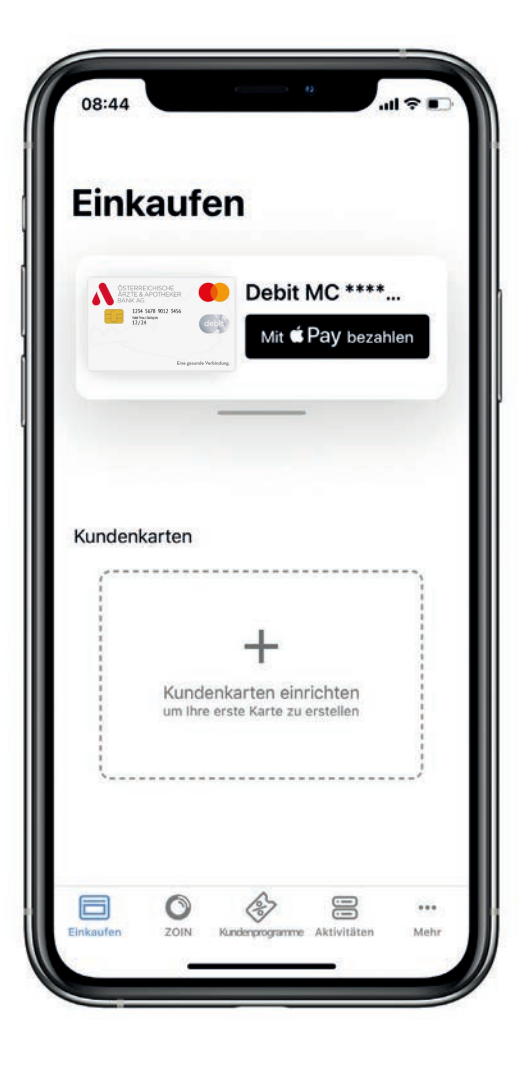

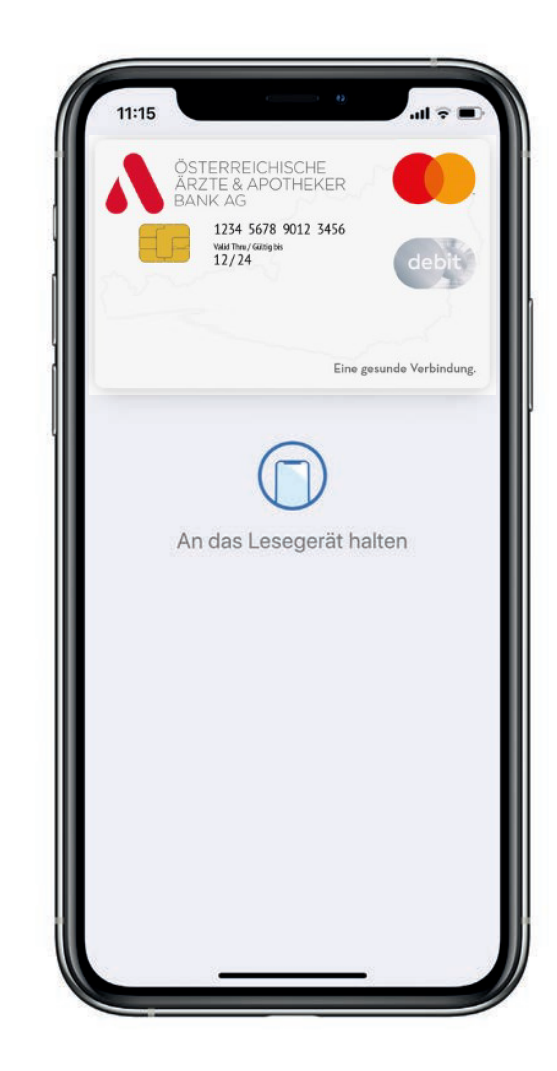

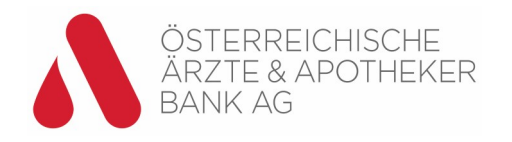

## Weitere Funktionen

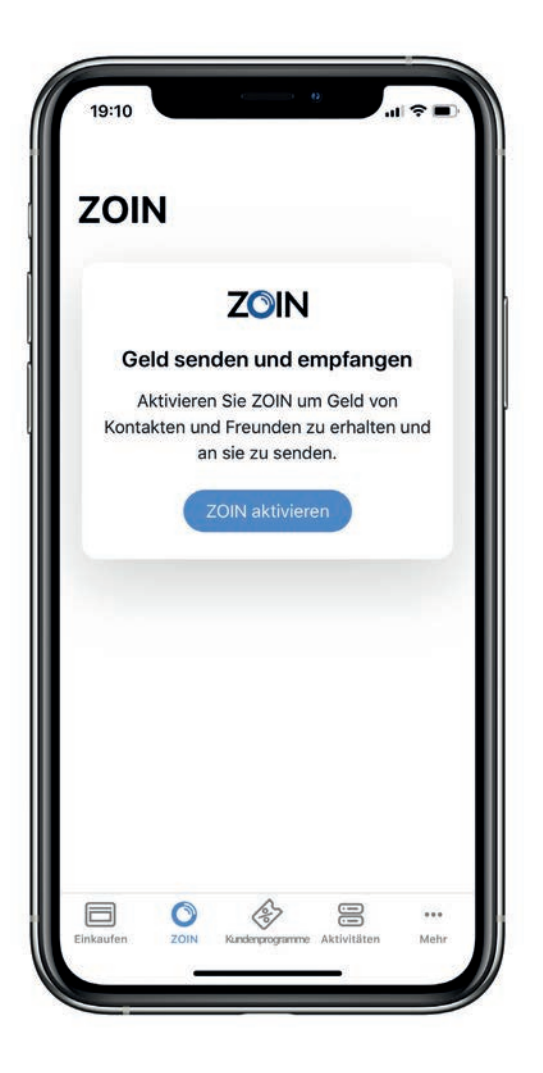

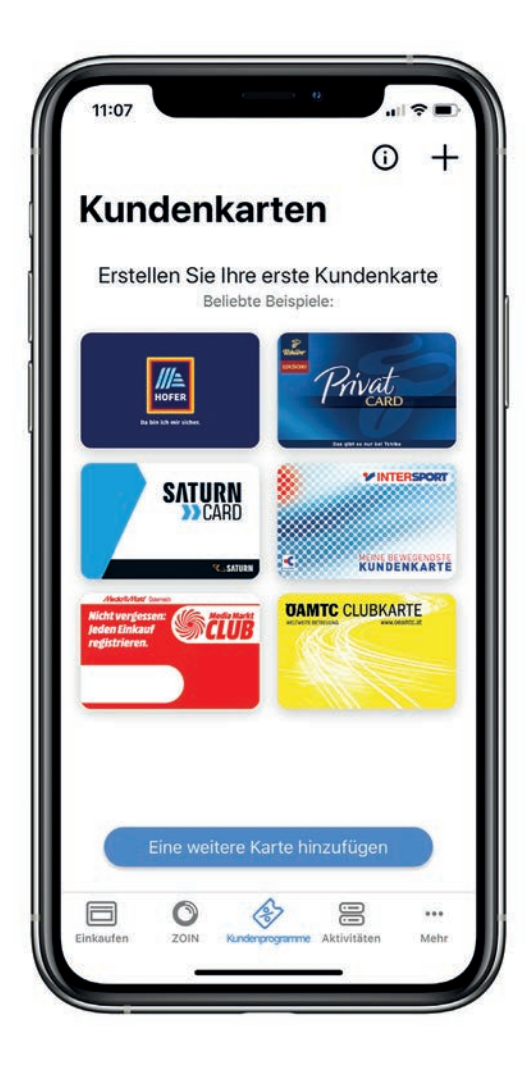

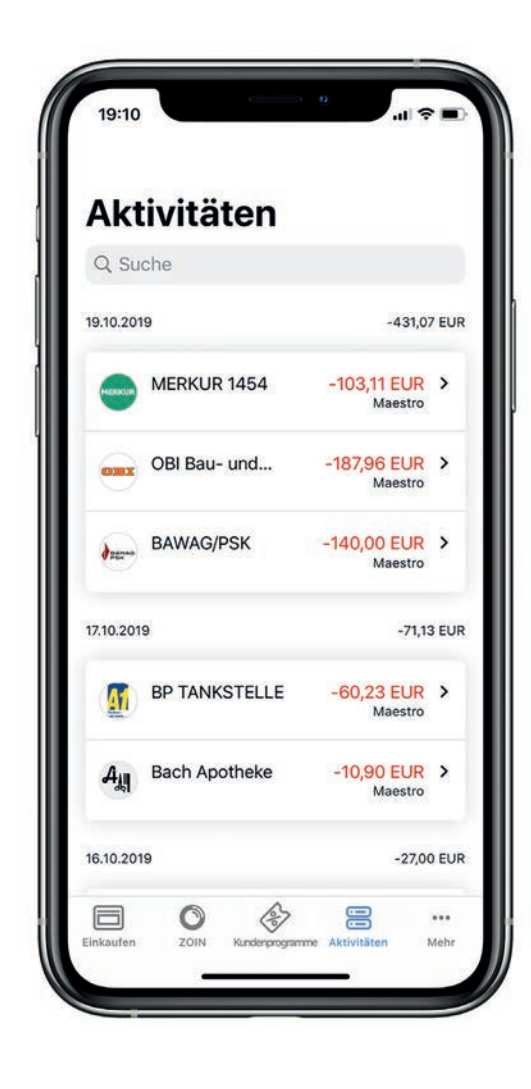

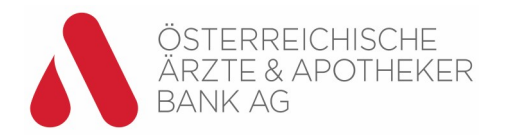